## 온라인 화상 프로그램(ZOOM) 사용 매뉴얼

## ■ PC 버전

- 1. ZOOM 홈페이지 접속 : <https://zoom.us/>
- 2. 메인 화면 하단 → 다운로드 → 회의 클라이언트 클릭

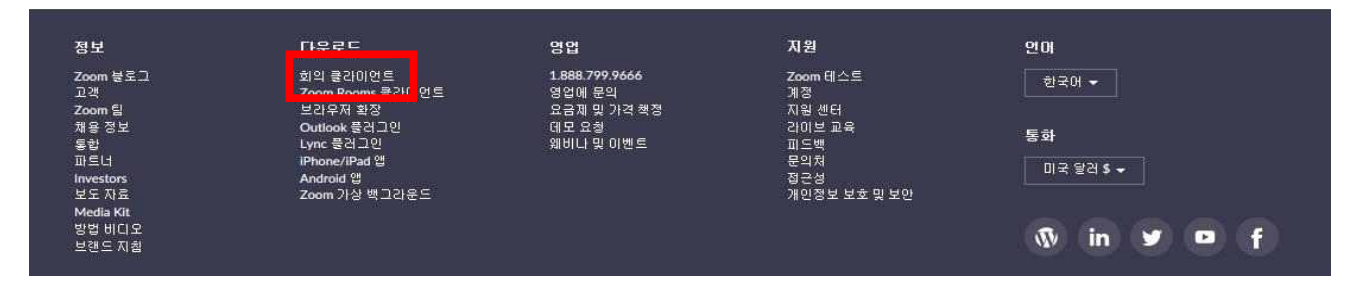

3. 회의용 Zoom 클라이언트 → 다운로드 클릭 → 프로그램 설치 완료

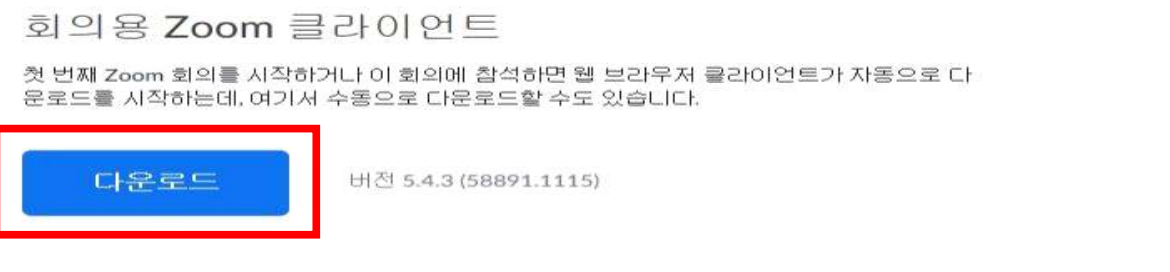

- 4. 전송받은 링크 클릭(카카오톡, 문자, 메일 등) → ID・암호 입력 → 자동접속 (링크내용 : Zoom 회의 참가 <http://zoom.us/> ~~~~~~~~ / 회의 ID : xxx xxxx xxxx(숫자11자리) / 암호 : xxxxxx(숫자6자리)
- 5. 접속 후 오디오 연결 → 스피커&마이크 테스트 클릭 → 테스트 완료 → 회의참가

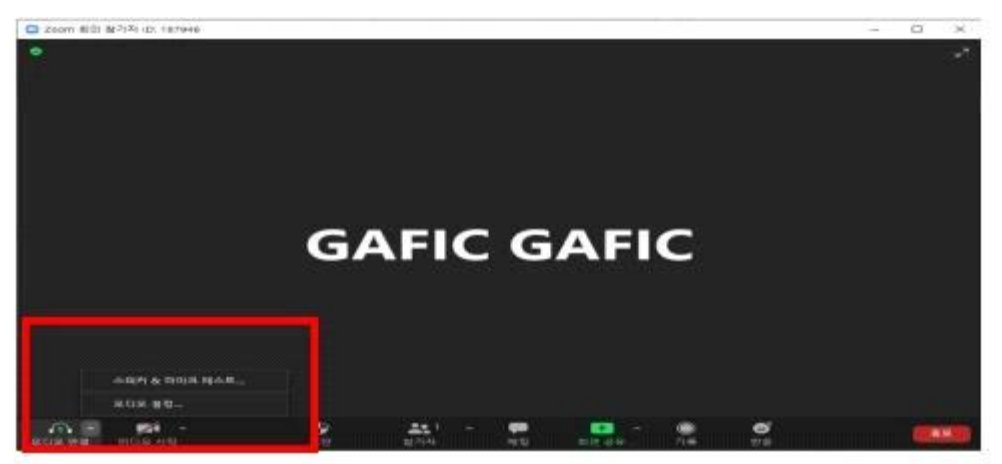

- 6. 참가자 본인 이름 [회사명+성명] 으로 변경
- 참가자 클릭 → 본인이름 클릭 → 더 보기 클릭 → 이름바꾸기

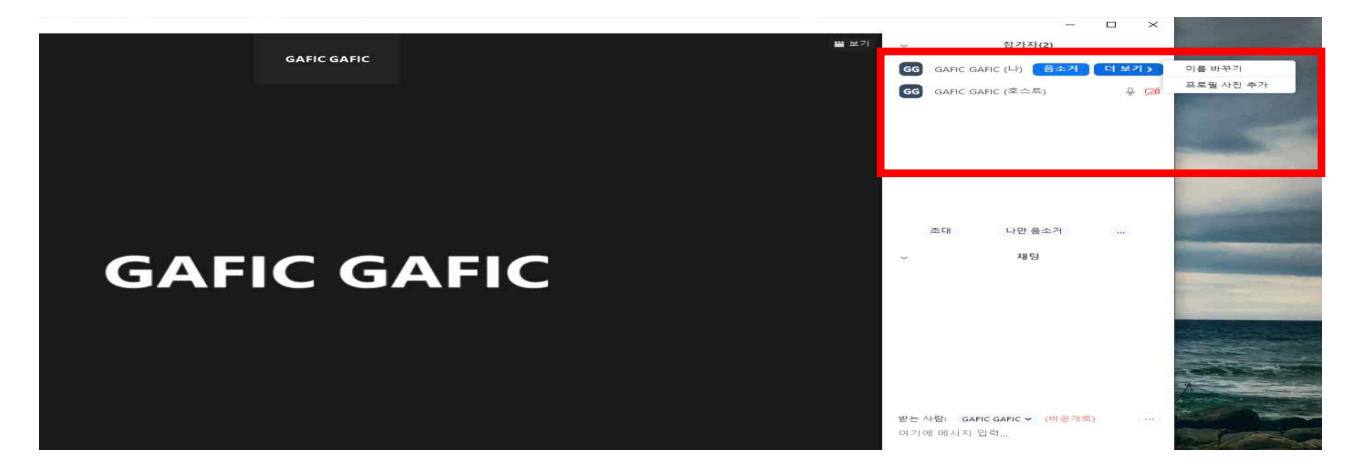

## ■ 모바일 버전

- 1. 앱 다운로드
	- Play 스토어(갤럭시), App Store(아이폰) 접속 → Zoom 검색 → "Zoom Cloud Meetings" 다운로드
- 2. 전송받은 링크 클릭(카카오톡, 문자, 메일 등) → ID・암호 입력 → 자동접속 (링크내용 : Zoom 회의 참가 <http://zoom.us/> ~~~~~~~~ / 회의 ID : xxx xxxx xxxx(숫자11자리) / 암호 : xxxxxx(숫자6자리)
- 3. 접속 후 오디오 연결 → 인터넷 전화 클릭 → 비디오 시작 → 회의참가
- 4. 참가자 본인 이름 [회사명+성명] 으로 변경
	- 참가자 클릭 → 본인이름 클릭 → 더 보기 클릭 → 이름바꾸기

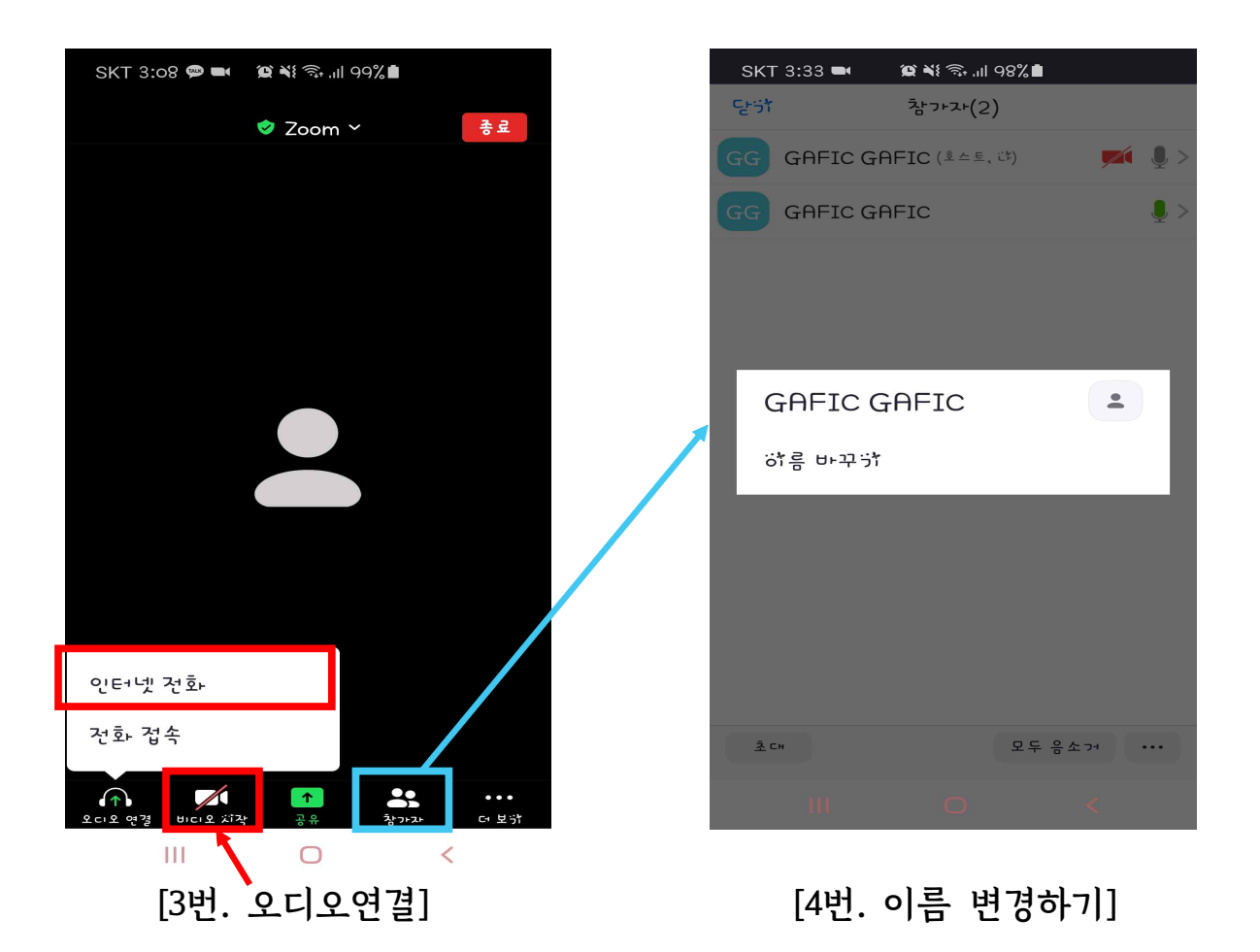